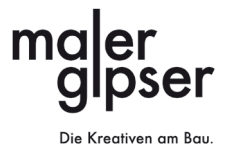

# Erklärungen zur<br>Arbeitszeitkontrolle 2024

## Inhalt

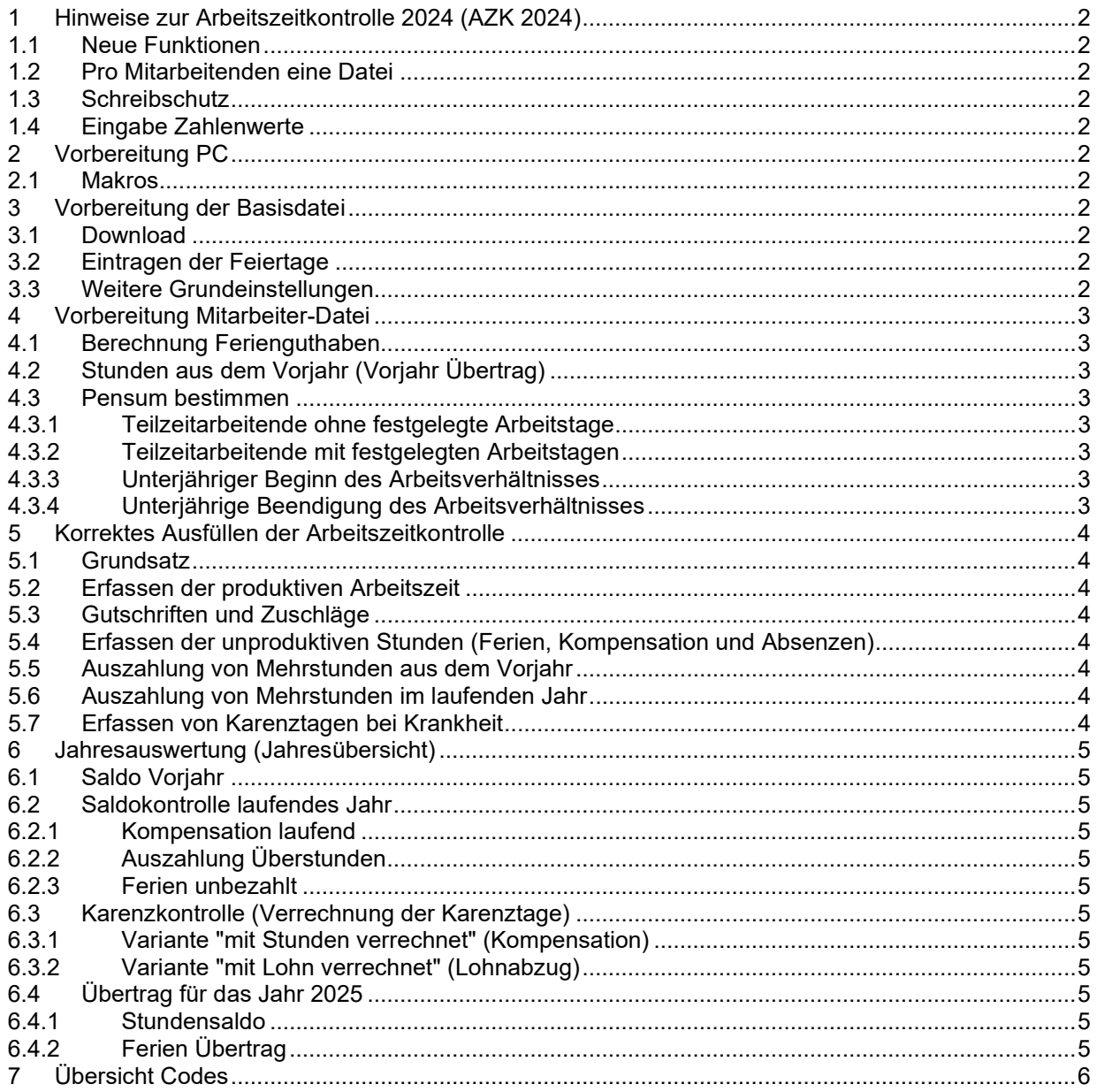

## <span id="page-1-0"></span>**1 Hinweise zur Arbeitszeitkontrolle 2024 (AZK 2024)**

## <span id="page-1-1"></span>**1.1 Neue Funktionen**

Folgende Funktionen sind neu:

- Die AZK 2024 enthält keine Makros mehr.
	- Die AZK 2024 besteht aus
	- o dem Basisblatt<br>∩ den Monatsblät
		- o den Monatsblättern<br>∩ der Jahresauswertu
		- der Jahresauswertung (Jahresübersicht)
- Das Ferienguthaben 2024 wird automatisch berechnet (Feld Geburtsdatum und ev. Eintrittsdatum muss ausgefüllt werden).
- In der Tabelle "Pensum" kann das Arbeitsverhältnis pro Monat resp. pro Tag eingestellt werden.
- Jedes Arbeitsblatt kann einzeln über das normale Druckermenu ausgedruckt werden.

## <span id="page-1-2"></span>**1.2 Pro Mitarbeitenden eine Datei**

Der Verzicht auf die Makros hat zu Folge, dass für jede Mitarbeiterin / jeden Mitarbeiter eine eigene Datei angelegt werden muss.

## <span id="page-1-3"></span>**1.3 Schreibschutz**

Die gelb hinterlegten Zellen können beschrieben werden.

Die nicht gelb hinterlegten Zellen sowie die Formeln sind passwortgeschützt und können nicht beschrieben werden. Sollten diese trotzdem geändert werden, erfolgt dies auf eigenes Risiko.

## <span id="page-1-4"></span>**1.4 Eingabe Zahlenwerte**

Die Zeiten sind im Dezimalsystem einzugeben. Wichtig: Eingabe Dezimalstellen mit Punkt, z.B. 8 Std und  $30 \text{ min}$ . =  $8.50$ 

Für die Berechnung der Dezimalwerte besteht im Basisblatt eine Umrechnungshilfe.

# <span id="page-1-5"></span>**2 Vorbereitung PC**

## <span id="page-1-6"></span>**2.1 Makros**

Die AZK 2024 enthält keine Makros, diese müssen also nicht mehr aktiviert werden.

## <span id="page-1-7"></span>**3 Vorbereitung der Basisdatei**

## <span id="page-1-8"></span>**3.1 Download**

- Erstellen Sie auf Ihrem PC einen Ordner Arbeitszeitkontrolle 2024.
- Speichern Sie darin die Arbeitszeitkontrolle 2024 ab.

## <span id="page-1-9"></span>**3.2 Eintragen der Feiertage**

Damit die Feiertage nur einmal in den Kalender eingetragen werden müssen, gehen Sie wie folgt vor:

- Datei Arbeitszeitkontrolle 2024 öffnen.
- Arbeitsblatt **Basisblatt** anklicken.
- Kennzeichnen Sie im **Feiertagskalender** die in Ihrer Region entschädigungsberechtigten Feiertage mit dem Kleinbuchstaben x.

Hinweis: Die entschädigungsberechtigten Feiertage werden von den Regionalen Paritätischen Berufskommissionen festgelegt. Adressliste[: http://www.zpbk.ch/rpbk\\_adressliste.php](http://www.zpbk.ch/rpbk_adressliste.php)

## <span id="page-1-10"></span>**3.3 Weitere Grundeinstellungen**

• Geben Sie im Feld Firma Ihren Firmennamen ein.

Die Datei kann jetzt wieder geschlossen werden.

## <span id="page-2-0"></span>**4 Vorbereitung Mitarbeiter-Datei**

- Kopieren Sie für jede Mitarbeitende / jeden Mitarbeitenden eine Datei und beschriften Sie diese entsprechend.
- Öffnen Sie die Datei.
- Vervollständigen Sie im **Basisblatt** die Angaben zur Mitarbeiterin / zum Mitarbeiter.

#### <span id="page-2-1"></span>**4.1 Berechnung Ferienguthaben**

Die Arbeitszeitkontrolle berechnet das Ferienguthaben auf Wunsch automatisch.

- Wichtig!
	- o Wenn das Geburtsdatum eingetragen ist und das Feld "Ferien automatisch berechnen" auf Ja gestellt ist, wird das Ferienguthaben für das laufende Jahr automatisch berechnet.
	- o Bei unterjährigem Eintritt oder Erreichen des vollendeten 50. Altersjahres muss das Ferienguthaben separat berechnet und im Basisblatt eingetragen werden.

## <span id="page-2-2"></span>**4.2 Stunden aus dem Vorjahr (Vorjahr Übertrag)**

- Mehrstunden aus dem Vorjahr in die gelbe Zelle rechts von Stundensaldo eintragen:
	- o Plusstunden mit z.B. 25.
	- o Minusstunden mit einem Minuszeichen eintragen, z.B. -25.
	- o Minusstunden erhöhen den Jahressaldo!
	- o Für Dezimalstellen kein Kommazeichen, sondern ein Punktzeichen verwenden!

## <span id="page-2-3"></span>**4.3 Pensum bestimmen**

Die Arbeitszeitkontrolle ist für ein 100%-Pensum für das ganze Jahr eingestellt.

## <span id="page-2-4"></span>**4.3.1 Teilzeitarbeitende ohne festgelegte Arbeitstage**

• Beschäftigungsgrad in gelbe Zelle in der Tabelle Pensum (Beschäftigungsgrad) eintragen und mit "Enter" bestätigen.

## <span id="page-2-5"></span>**4.3.2 Teilzeitarbeitende mit festgelegten Arbeitstagen**

- Zelle rechts von "alle Tage gleich" in der Tabelle Pensum (Beschäftigungsgrad) auf nein stellen. Dazu die Zelle anklicken und nein auswählen.
- Jetzt den Beschäftigungsgrad pro Tag einstellen. Es können unterschiedliche Zahlen pro Tag eingegeben werden.

# <span id="page-2-6"></span>**4.3.3 Unterjähriger Beginn des Arbeitsverhältnisses**

- Zelle rechts von "alle Monate gleich" in der Tabelle Pensum (Beschäftigungsgrad) auf nein stellen. Dazu die Zelle anklicken und nein auswählen.
- Jetzt alle Monate ohne Arbeitsverhältnis mit der Eingabe 0 auf null stellen
- Einzelne Tage können im Monatsblatt unter "Steuerung & Korrekturen" in der Zeile "Tag ausschliessen" mit einem x auf null gestellt werden.

## <span id="page-2-7"></span>**4.3.4 Unterjährige Beendigung des Arbeitsverhältnisses**

- Zelle rechts von "alle Monate gleich" auf nein stellen. Dazu die Zelle anklicken und nein auswählen.
- Jetzt alle Monate ohne Arbeitsverhältnis mit der Eingabe 0 auf null stellen.
- Einzelne Tage können im Monatsblatt unter "Steuerung & Korrekturen" in der Zeile "Tag ausschliessen" mit einem x auf null gestellt werden.

# <span id="page-3-0"></span>**5 Korrektes Ausfüllen der Arbeitszeitkontrolle**

# <span id="page-3-1"></span>**5.1 Grundsatz**

Nur die gelb hinterlegten Zellen sind für die Eingabe von Daten bestimmt. Alle übrigen Zellen sind schreibgeschützt.

# <span id="page-3-2"></span>**5.2 Erfassen der produktiven Arbeitszeit**

Die produktive Arbeitszeit kann in drei Zeitbereichen erfasst werden.

00.00 - 06.00 h 06.00 - 20.00 h 20.00 - 24.00 h

Die Zeiten sind im Dezimalsystem einzugeben. Wichtig: Eingabe Dezimalstellen mit Punkt, z.B. 8 Std und 30 min. = 8.50 (Umrechnungshilfe unten auf Basisblatt)

# <span id="page-3-3"></span>**5.3 Gutschriften und Zuschläge**

Die Gutschriften für die Feiertage werden gemäss den Eingaben im Feiertagskalender des Basisblatts angezeigt.

Die Zeitzuschläge gemäss GAV werden automatisch berechnet und in den entsprechenden Zeilen angezeigt.

# <span id="page-3-4"></span>**5.4 Erfassen der unproduktiven Stunden (Ferien, Kompensation und Absenzen)**

Diese Stunden können im entsprechenden Monatsblatt erfasst werden.

Die unproduktive Arbeitszeit ist jeweils in der zutreffenden Zeile einzutragen. Mehrfacheinträge pro Tag sind möglich, allerdings darf die Summe von 8 Stunden pro Tag (bei Teilzeit entsprechend weniger) nicht überschritten werden.

Ausnahme: Entschädigungsberechtigte Feiertage sind über den Feiertagskalender im Basisblatt zu erfassen.

# <span id="page-3-5"></span>**5.5 Auszahlung von Mehrstunden aus dem Vorjahr**

Werden Mehrstunden aus dem Vorjahr ausbezahlt, ist dies in der entsprechenden Zelle des Monatsblatts einzutragen (manuelle Korrekturen, Ausbezahlte Stunden Vorjahressaldo). Diese Stunden werden dem Saldo Vorjahr abgezogen. Die Kontrolle dazu befindet sich im Arbeitsblatt "Jahresauswertung".

# <span id="page-3-6"></span>**5.6 Auszahlung von Mehrstunden im laufenden Jahr**

Werden im laufenden Jahr erarbeitete Mehrstunden ausbezahlt, ist dies in der entsprechenden Zelle des Monatsblatts einzutragen (manuelle Korrekturen, Ausbezahlte Stunden laufendes Jahr). Diese Stunden werden dem aktuellen Jahressaldo abgezogen.

# <span id="page-3-7"></span>**5.7 Erfassen von Karenztagen bei Krankheit**

Krankheitstage oder -stunden sind in der betreffenden Zeile des zutreffenden Monatsblatts von Beginn der Krankheit bis Ende der Krankheit zu erfassen.

Die Karenztage können unter "Steuerung & Korrekturen" mit einem x markiert werden.

Sind Karenztage vorhanden, erscheint im Arbeitsblatt "Jahresauswertung" die Zeile "Karenzkontrolle".

## <span id="page-4-0"></span>**6 Jahresauswertung (Jahresübersicht)**

## <span id="page-4-1"></span>**6.1 Saldo Vorjahr**

Diese Zeilen dienen der Kontrolle der kompensierten oder ausbezahlten Mehrstunden aus dem Vorjahr. Grundsätzlich ist der Saldo aus dem Vorjahr bis Ende April des Folgejahres zu kompensieren (=Saldo 0).

Ausnahmsweise und nur auf Wunsch des Arbeitnehmers kann die Frist für eine Kompensation der Mehrstunden mit Freizeit bis höchstens Ende September des Folgejahres verlängert werden. Diesfalls hat der Arbeitgeber eine Meldung bis Ende April des entsprechenden Jahres an die zuständige RPBK vorzunehmen (Art. 8.4.2 GAV).

### <span id="page-4-2"></span>**6.2 Saldokontrolle laufendes Jahr**

## <span id="page-4-3"></span>**6.2.1 Kompensation laufend**

Werden Mehrstunden aus dem laufenden Jahr kompensiert, verändert sich das Total inkl. Zeitzuschläge und der Vergleich "Stunden zu Soll-Stunden" entsprechend.

#### <span id="page-4-4"></span>**6.2.2 Auszahlung Überstunden**

Diese Stunden werden vom Saldo "Stunden zu Soll-Stunden (kumuliert)" direkt abgerechnet.

## <span id="page-4-5"></span>**6.2.3 Ferien unbezahlt**

Diese Stunden werden den Bruttosollstunden abgerechnet, also wie gearbeitete Stunden bewertet. Hinweis: Diese Stunden sind bei der Lohnabrechnung zu berücksichtigen, also vom Lohn abzuziehen.

#### <span id="page-4-6"></span>**6.3 Karenzkontrolle (Verrechnung der Karenztage)**

Ende Jahr oder Ende des Arbeitsverhältnisses werden die Karenztage verrechnet.

Dazu stehen in der Zeile Karenzkontrolle der Jahresauswertung zwei Zellen zur Verfügung: "mit Stunden verrechnet" und

"mit Lohn verrechnet".

## <span id="page-4-7"></span>**6.3.1 Variante "mit Stunden verrechnet" (Kompensation)**

Bestehen Mehrstunden aus dem laufenden Jahr (Vergleich Stunden zu Soll-Stunden ist im Plus), können die Karenzstunden in der gelben Zelle rechts von "mit Stunden verrechnet" eingetragen werden.

Diese Stunden werden dem Stundensaldo "Übertrag für das Jahr 2025" direkt abgezogen, der rote Balken "Karenzstunden korrekt abrechnen" ändert seine Farbe in Grün, der Text "Karenzstunden korrekt abgerechnet" erscheint.

Hinweis: Der Lohn ist demnach ohne Abzug der Karenztage auszubezahlen.

# <span id="page-4-8"></span>**6.3.2 Variante "mit Lohn verrechnet" (Lohnabzug)**

Werden die Karenzstunden vom Lohn abgezogen, sind die Karenzstunden in der gelben Zelle rechts von "mit Lohn verrechnet" einzutragen. Der rote Balken "Karenzstunden korrekt abrechnen" ändert seine Farbe in Grün, der Text "Karenzstunden korrekt abgerechnet" erscheint. Hinweis: Diese Stunden sind nun bei der Lohnabrechnung abzuziehen.

#### <span id="page-4-9"></span>**6.4 Übertrag für das Jahr 2025**

#### <span id="page-4-10"></span>**6.4.1 Stundensaldo**

In dieser Zelle erscheint der Stundensaldo, welcher in die Arbeitszeitkontrolle 2025 zu übertragen ist.

## <span id="page-4-11"></span>**6.4.2 Ferien Übertrag**

Ferien dürfen nicht ausbezahlt werden. Deshalb sind nicht bezogene Ferien in das nächste Jahr zu übertragen.

# <span id="page-5-0"></span>**7 Übersicht Codes**

Code Art der Absenz

- ft Feiertage gemäss Art. 12.2 GAV
- f Ferien gemäss Art. 12.1 GAV
- a Unumgängliche Absenzen und Kurzabsenzen gemäss Art. 11 GAV
- k Krankheit gemäss Art. 13 GAV
- u Unfall gemäss Art. 14 GAV
- e Schwangerschaftsabsenzen, Mutterschafts-, Vaterschaftsurlaub gemäss Art. 15 / Art. 11 GAV
- m Militär-, Beförderungs- und Zivilschutzdienst gemäss Art. 16 GAV
- ka Kurzarbeit, Schlechtwetterausfälle
- ba andere betrieblich festgelegte Stunden oder Tage
- bs Berufsschule<br>ku Kurse
- ku Kurse
- kv Kompensation Vorjahressaldo
- kj Kompensation laufendes Jahr
- fu Ferien unbezahlt<br>fe Fehlstunden (von
- fe Fehlstunden (vom Arbeitnehmer verursacht, Art. 8.7 GAV)